## Intro to Layers

Images can be found in O:\TGJ Multimedia\Graphic Design\Layer Intro

- 1. First we need to copy and paste the above 3 images to your m:drive
- 2. Open the image we're going to use by going file, open, use ctrl and click on each of the 3 picks.
- 3. Choose the baby as your background. Drag the bear onto your Baby face background image. Notice each graphic is its own layer. Name each layer by right clicking and choosing "rename"
- 4. If the images are too big use your **move tool** to adjust

It's also possible to drag-and-drop a portion of the image rather than the entire photo. Just use any of the selection tools to make a selection of the area that you want to copy. Then, use the Move tool to drag it onto the image you want it on.

5. Double click on the block image from your open file bin at the bottom of your screen. Use the Rectangle Marquee tool to select just the blocks with minimal white background.

Your copied image will have a very hard edge unless you soften the edge of your selection first using feathering. So, **before** dragging the selected area, go to the Select menu and choose Feather. In the resulting dialog, choose an amount like 30: The higher the number, the softer the edge will be. You can always delete the layer and start over again if you're not happy with the results.

6. Drag and drop that selection onto the baby image in the bottom bin.

If you want a layer to blend in more with the Background image, you have a couple of options. First, you could drag the Opacity slider in the Layers palette to the left to lower the opacity of the layer so the Background layer shows through. Or you can experiment with the layer blend modes (found under the menu that currently displays as Normal in the Layers palette). Each one of these options will change the way the active layer blends with the Background layer below (Just try some until you find a look that you like.)

- 7. You can also make use of the main image in your collage by duplicating it and making the copy smaller. To do this, either press Control-J or right click on your layer and choose duplicate. Rename this layer Then use the Move tool's bounding box to scale down the copy.
- 8. Here is what your layers should look like.
- 9. Add a few finishing touches by making the background softer, the blocks semi-transparent and a drop shadow to the little baby pic.
- 10. Select the little baby pic layer and go to the layer styles. Choose one. Add the same style to the bear pic.

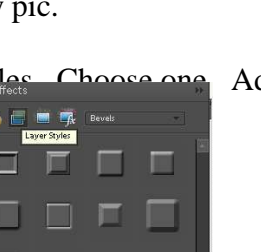

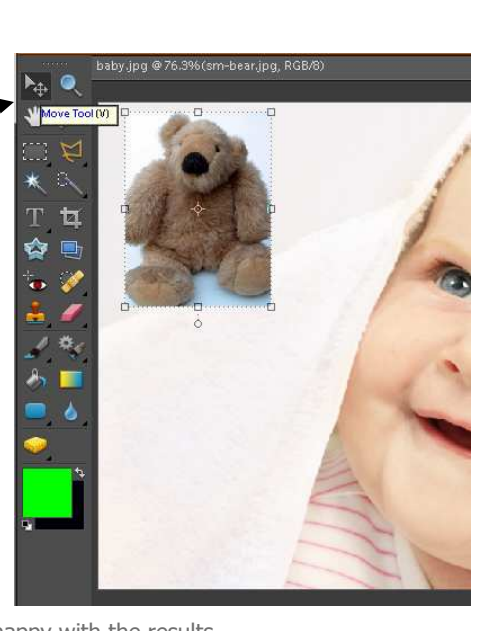

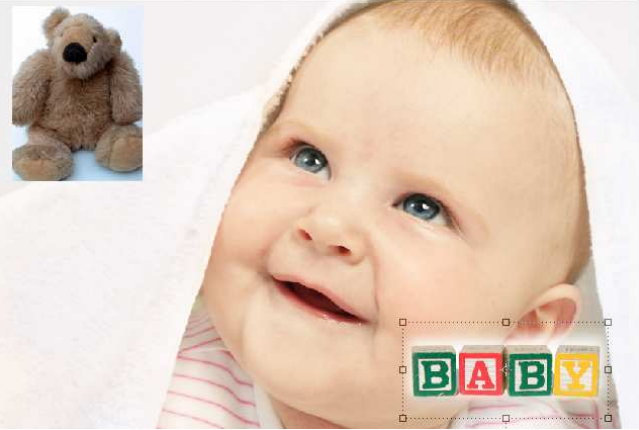

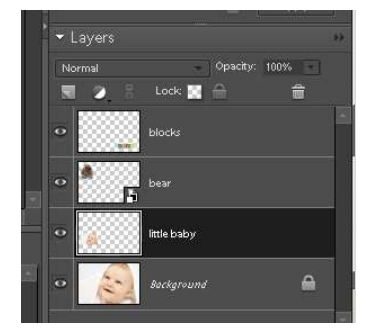

11. We'll make the Background layer lighter and a slightly different color by adding an adjustment layer. First, click on the Background layer in the Layers palette to make it active. Then use the Create New Adjustment Layer pop-up menu (the second icon from the top left) and add a Hue/Saturation adjustment layer. In the resulting dialog, drag the Lightness slider to the right to make the background lighter. Click OK when you're satisfied with the colors.

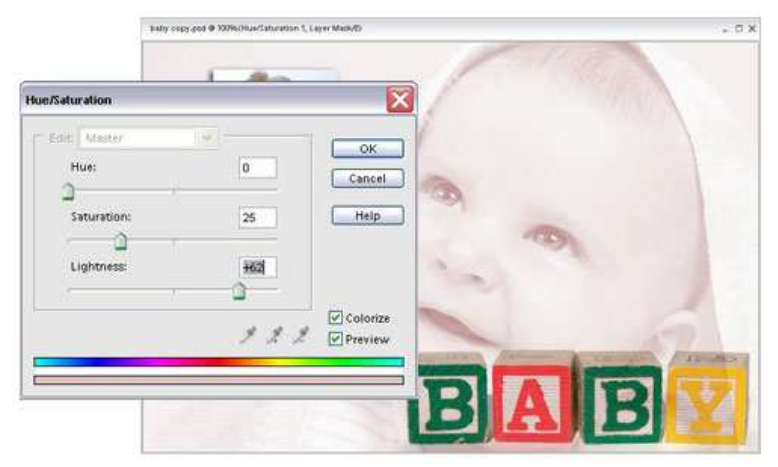

Notice in the Layers palette that the adjustment layer sits above the Background layer. This means that you can delete the adjustment layer completely, hide the effect by clicking on the Eye icon to the left of the layer, or double-click on the adjustment layer icon to change the color or lightness settings.

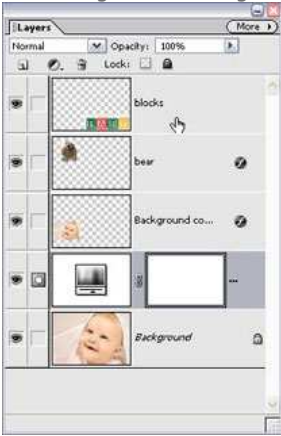

Try to make the bear and the little baby pic. to be the same size

12. Finally, we use the Type tool (T) to add some appropriate text Add a name and date of birth for your baby pic. (the Type tool automatically creates a new, editable Type layer in the Layers palette). Here's the finished collage and Layers palette.

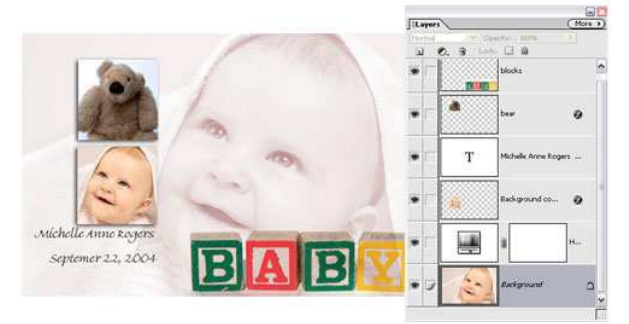

This is just one simple example of what's possible, of course. Just remember: Create separate layers by dragging-and-dropping (or duplicating); name your layers; and experiment with Layer Styles, adjustment layers, and Opacity to create your collage.